## Search Using the Map

From the search **Criteria** *tab* select "**Map**" **<sup>1</sup>**

**2** A Map presents

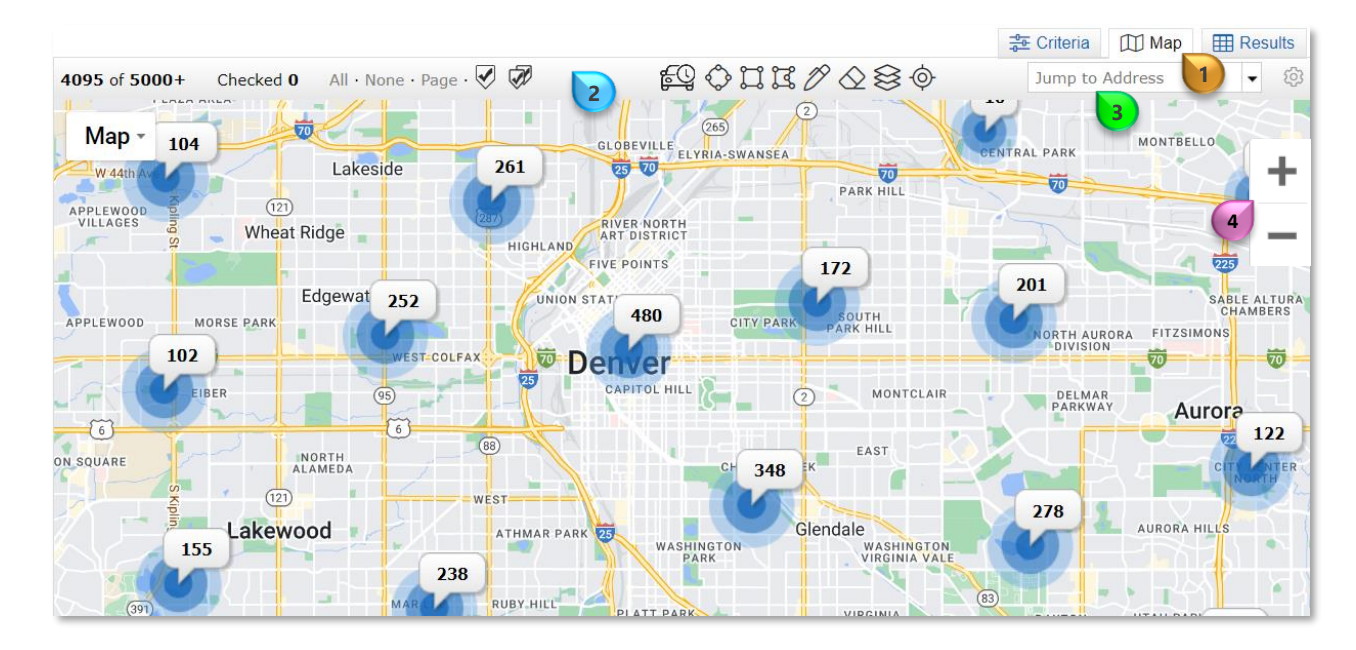

### To Position Map:

**3** Type the *street address, city, or zip code* in the "**Jump to Address**" field to quickly designate a map location

Move the map by clicking on the *map,* holding the *mouse button* down, and dragging the map in any direction

## 3 Ways to Zoom In and Out On the Map:

Zoom in by clicking the  $\mathbf{+}$  *button* and zoom out by clicking the  $button$   $\boxed{4}$ 

Zoom in or out by positioning your *cursor* on the map and using the *mouse scroll wheel* 

Zoom in by *double clicking* on the map

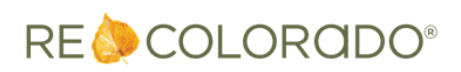

# Search Using the Map

## Map Drawing Tools

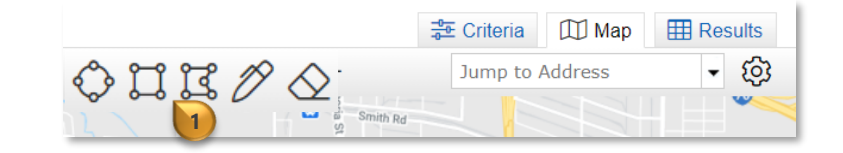

Locate *Map Tools* **1** at the top of the map

#### **Radius**

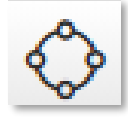

Click near the desired search area, hold down the *mouse button* and drag to draw a *radius*

Let go of the mouse button to stop drawing

#### **Rectangle**

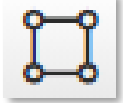

Click near the desired search area, hold down the *mouse button*, drag the mouse to draw a *rectangle*

Let go of the mouse to stop drawing

### **Polygon**

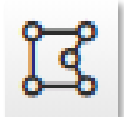

The *Polygon* tool allows one to draw complex shapes using straight lines

Click near the desired search area. Move the *mouse* to draw the first straight line. Click to change the direction of the shape.

*Right click* to stop drawing or move the mouse to the *red start dot* and *click* **2**

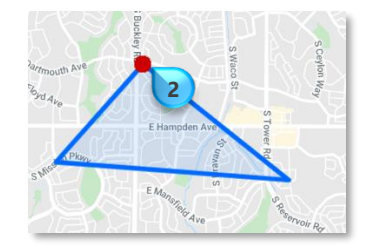

#### **Freehand Polygon**

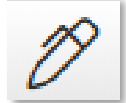

Click near the desired search area. Hold the *mouse button*  down and draw the desired shape

Return to the start point to complete the shape.

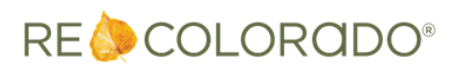

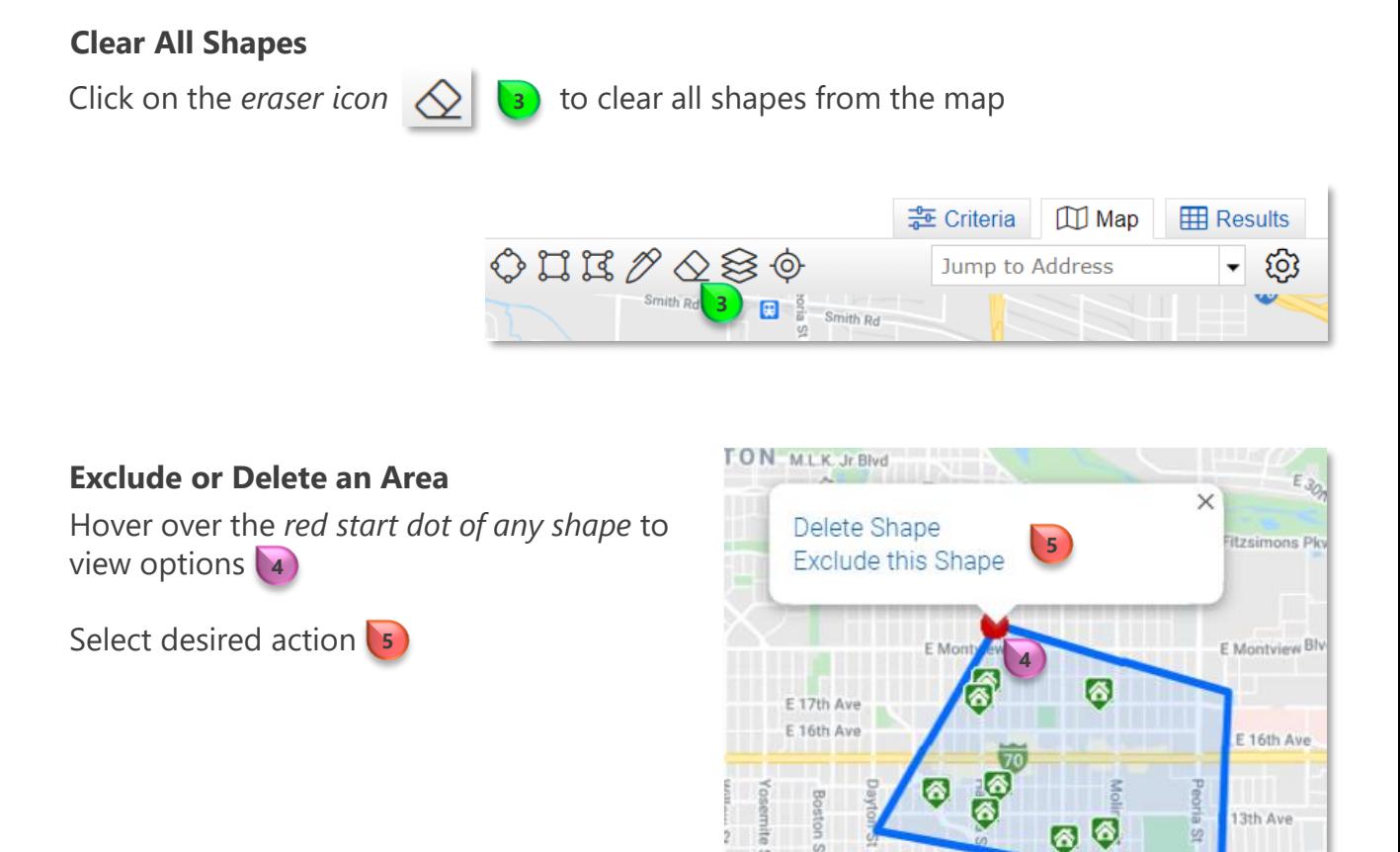

 $\mathcal{Q}$ 

Oel Mar

52

**Note**: Up to 10 shapes can be drawn on the map

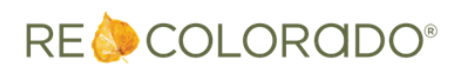